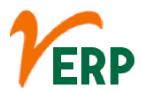

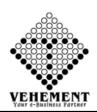

## **PRODUCTION - QC**

| Module Details  | User Interface                               | Report                  |
|-----------------|----------------------------------------------|-------------------------|
| PRODUCTION - QC |                                              |                         |
|                 | Production Process Master                    | Planning Report         |
|                 | Bill of Materials                            |                         |
|                 | Production Plan &                            | Requisition Report      |
|                 | Requisition                                  |                         |
|                 | Production Issue                             | Issue Report            |
|                 | Goods receiving from production including QC | Job Card Details Report |
|                 | Parameter                                    |                         |
|                 |                                              | Job Cart Issue Receive  |
|                 |                                              | Bill of Materials       |
|                 |                                              | Closing value of Stocks |

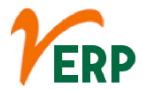

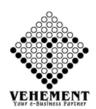

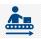

#### **Production**

Production is a process of combining various material inputs and immaterial inputs in order to make something for consumption. It is the act of creating an output, a good or service which has value and contributes to the utility of individuals.

#### **Production Process Master**

A production master is what is given to a manufacturing plant or fulfillment company to mass replicate, duplicate, and/or upload from. ... The difference between a production master and a reference is the addition of metadata and the amount of quality control that goes into making a production master.

- Click on User Interface button to select the Production Process Master
- To Select the Parent process, code & Name
- Click on "save" button to save the records
- To update a particular record, click on ""pencil icon.
- Click on "Update" button to update the records
- To Active / Inactive any particular record click on " Active / Inactive icon
- To delete any particular record click on "X" Delete icon

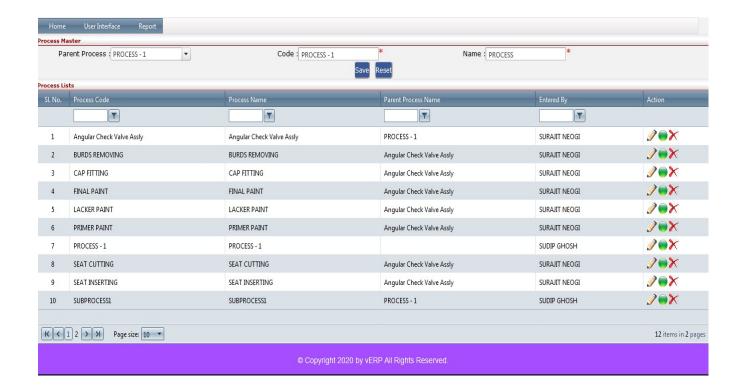

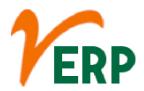

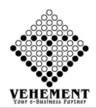

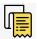

#### Bill of Materials

A bill of materials (BOM) is a comprehensive inventory of the raw materials, assemblies, subassemblies, parts and components, as well as the quantities of each, needed to manufacture a product. In a nutshell, it is the complete list of all the items that are required to build a product.

- Click on User Interface button to select the Bill of Materials
- To Select the Finished Product, Raw Material
- Click on "Add" button to add the records
- Click on "save" button to save the records
- To update a particular record, click on ""pencil icon.
- Click on "Update" button to update the records
- To Active / Inactive any particular record click on " Active / Inactive icon
- To delete any particular record click on "X" Delete icon

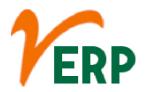

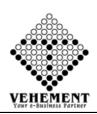

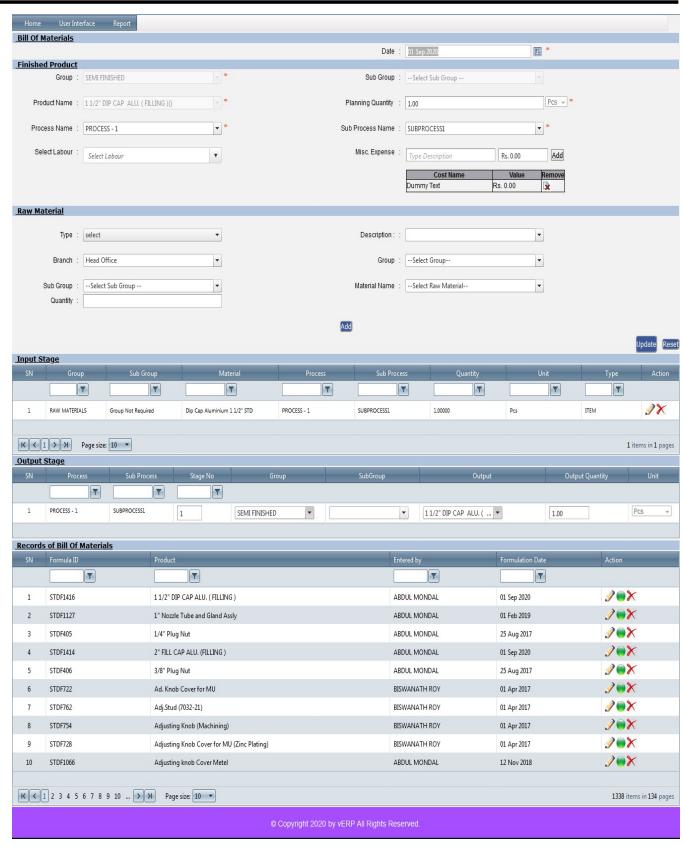

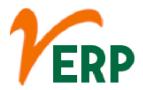

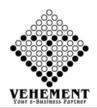

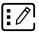

# **Production Plan & Requisition**

A bill of materials (BOM) is a comprehensive inventory of the raw materials, assemblies, subassemblies, parts and components, as well as the quantities of each, needed to manufacture a product. In a nutshell, it is the complete list of all the items that are required to build a product.

- Click on User Interface button to select the Production Plan & Requisition
- Enter the details Record
- Click on "save" button to save the records
- To update a particular record, click on "
  "pencil icon.
- Click on "Update" button to update the records
- To delete any particular record click on " U " Delete icon

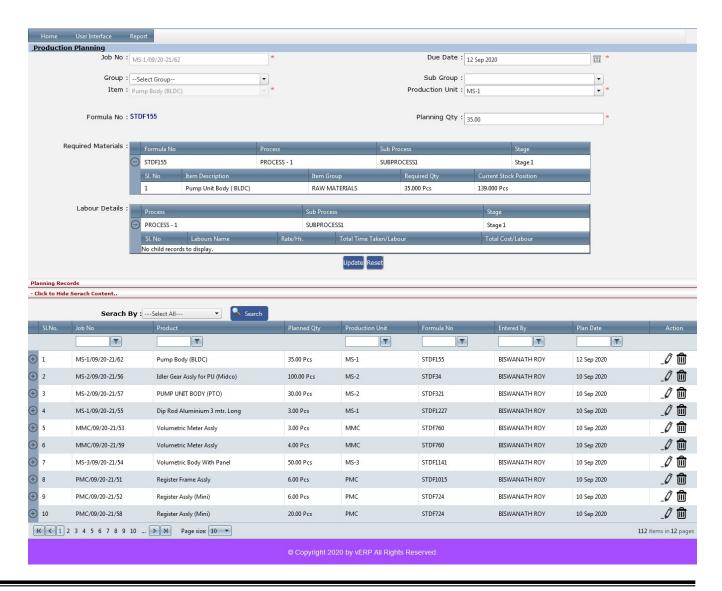

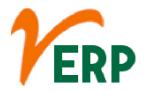

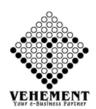

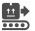

#### **Production Issue**

If you've been working in software development then you're probably very familiar with the term "production issue". This is a problem that is discovered in the production environment that causes the application to become unavailable or to exhibit incorrect behavior.

- Click on User Interface button to select the Production Issue
- Select the check box to get the Material Required for Selected Plan
- Enter the details Record
- Click on "Issue Now" button to save the Production Issue records

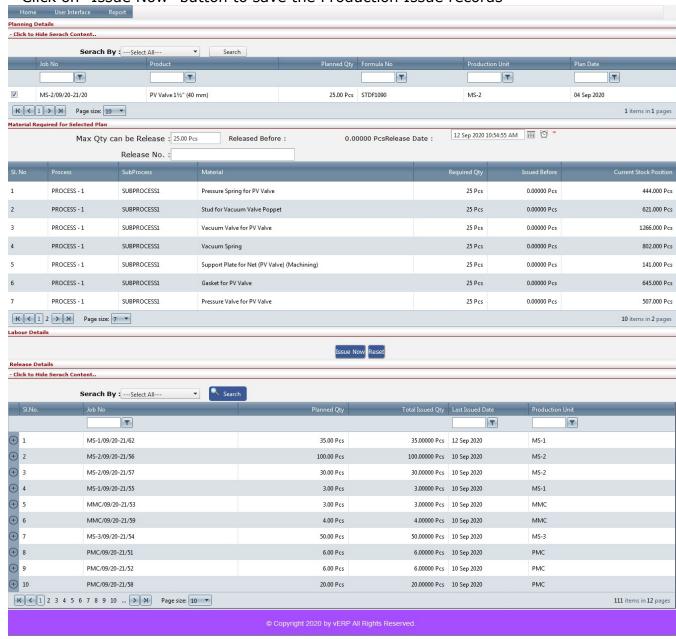

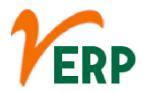

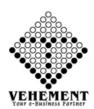

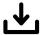

## Goods receiving from production

'Goods receiving' is the function of checking items delivered to the business, either coming in as new stock or as supplies. This includes inspecting the quality, condition, and quantity of any incoming goods, and allocating them to a space in the warehouse.

- Click on User Interface button to select the Goods receiving from production
- Select the check box to get the Planning issue details
- •Then Enter the Receiving details Click on 'search' Button to get the Receiving details.

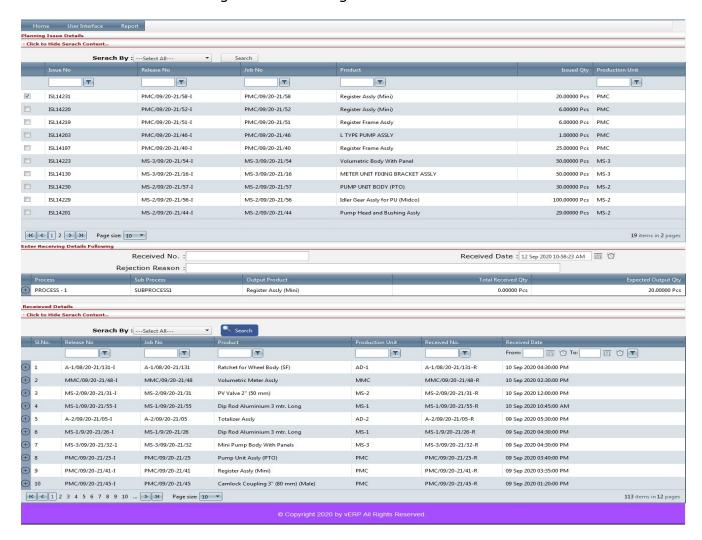

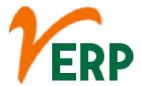

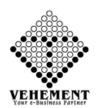

## Report

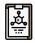

## **Planning Report**

The planning report describes what is to be done, how and when it is to be carried out. The planning report includes a specification of the aim, a description of how the work is to be carried out and an implementation schedule; in other words, the planning report answers the questions what, how and when

- Click on Report to select the Planning Report
- Then enter all the relevant data of Planning Report
- Click on "Show Report" button to get the Planning Report
- Click on "Export" button to export the report to excel

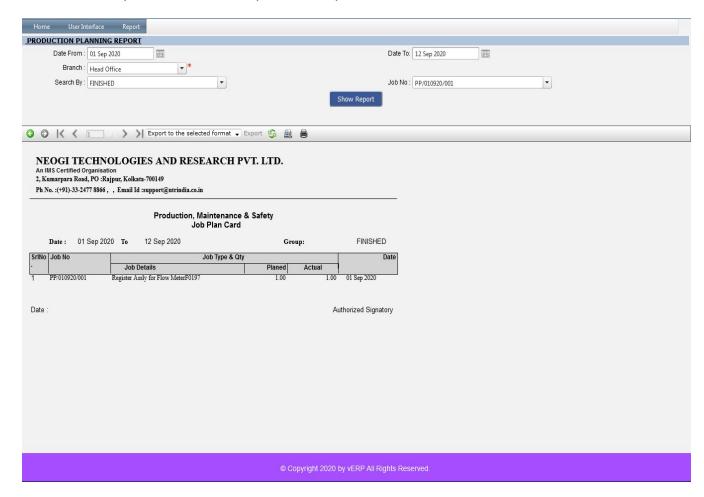

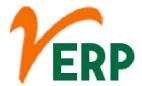

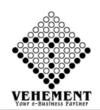

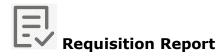

The report will display the release requirement(s) stage needed to process your requisition into a purchase order, while displaying the number of days or duration of the requisition. This report can be used as a tracking device of your requisition. Activity: Create Open Purchase Requisition Report.

- Click on Report to select the Requisition Report
- Then enter all the relevant data of Requisition Report
- Click on "Show Report" button to get the Requisition Report
- Click on "Export" button to export the report to excel

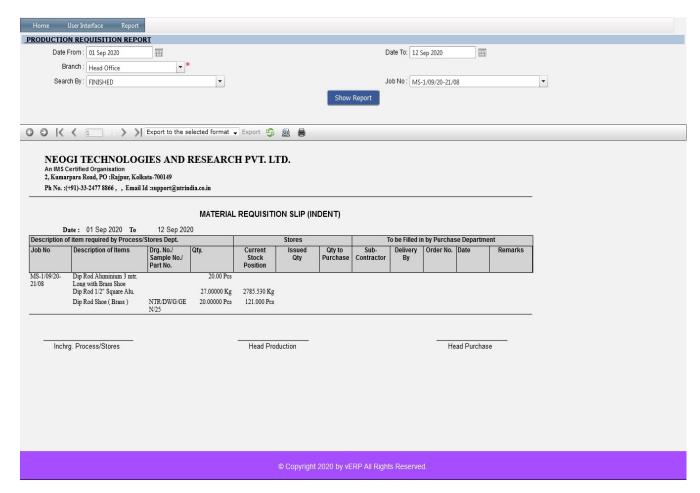

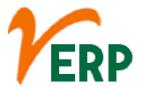

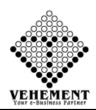

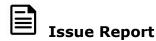

An Issue Report is a report containing the description, impact assessment and recommendations for a request for change, off-specification or a problem/concern. It is only created for those issues that need to be handled formally.

- Click on Report to select the Issue Report
- Then enter all the relevant data of Issue Report
- Click on "Show Report" button to get the Issue Report
- Click on "Export" button to export the report to excel

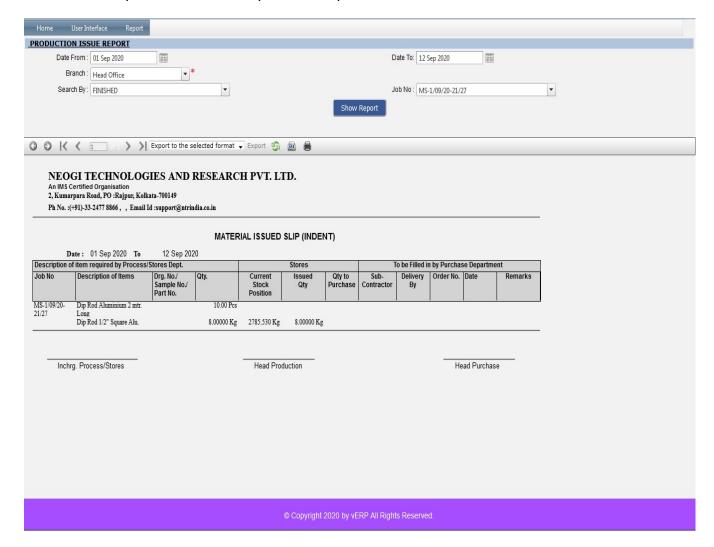

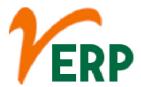

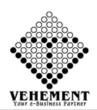

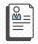

### **Job Card Details Report**

A job card is a detailed description of work that is performed for a work order. ... You can create and populate a job card from information that is defined in a maintenance planning document (MPD) that the manufacturer provides.

- Click on Report to select the Job Card Details Report
- Then enter all the relevant data of Job Card Details Report
- Click on "Show Report" button to get the Job Card Details Report
- Click on "Export" button to export the report to excel

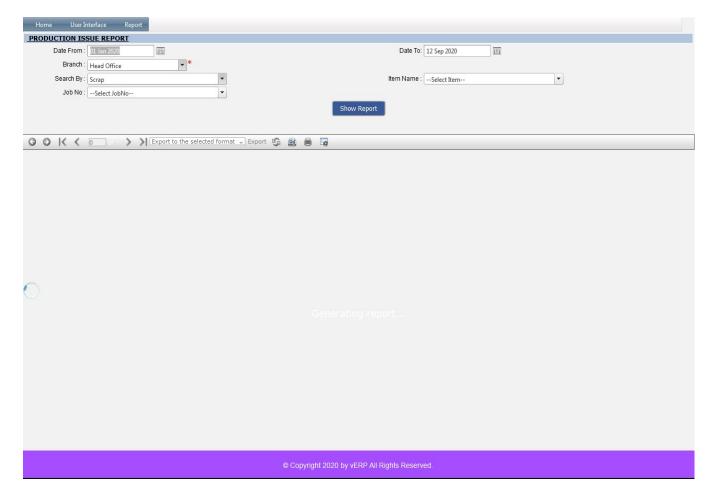

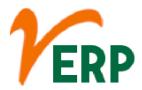

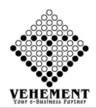

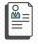

### Job Cart Issue Receive

A Job Card is an entitlement card issued to every household whose any adult member has demanded employment under Mahatma Gandhi NREGA and has shown willingness to do casual manual labour. Every Job Card holder is entitled to 100 days of casual manual labour

- Click on Report to select the Job Cart Issue Receive
- Then enter all the relevant data of Job Cart Issue Receive
- Click on "Show Report" button to get the Job Cart Issue Receive
- Click on "Export" button to export the report to excel

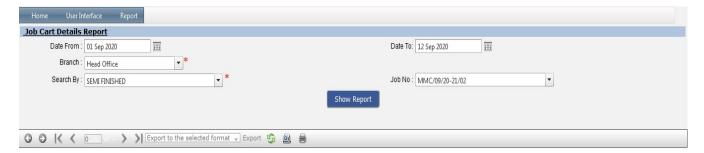

The source of the report definition has not been specified.

© Copyright 2020 by vERP All Rights Reserved.

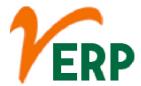

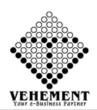

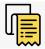

#### Bill of Materials

A bill of materials (BOM) is a comprehensive inventory of the raw materials, assemblies, subassemblies, parts and components, as well as the quantities of each, needed to manufacture a product. In a nutshell, it is the complete list of all the items that are required to build a product.

- Click on Report to select the Bill of Materials
- Then enter all the relevant data of Bill of Materials
- Click on "Show Report" button to get the Bill of Materials
- Click on "Export" button to export the report to excel

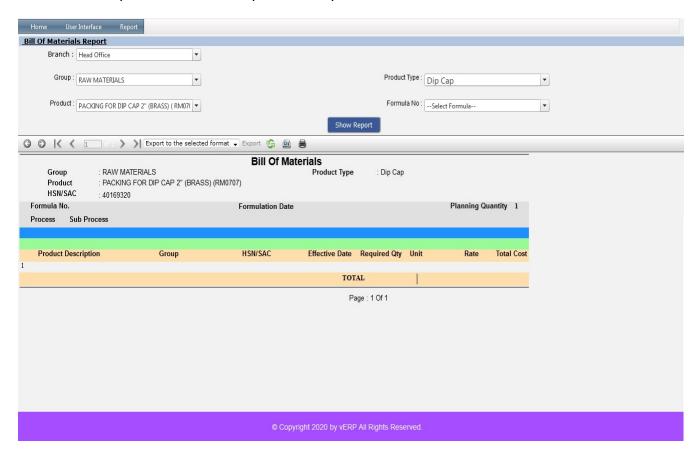

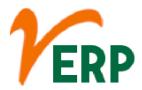

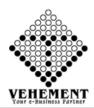

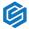

## Closing value of Stocks

The price that is quoted at the end of the trading day is the price of the last lot of stock that was traded for the day. This is referred to as the stock's closing price. That closing price is the reference point used by investors to compare a stock's performance over a period of time.

- Click on Report to select the Closing value of Stocks
- Then enter all the relevant data of Closing value of Stocks
- Click on "Show Report" button to get the Closing value of Stocks
- Click on "Export" button to export the report to excel

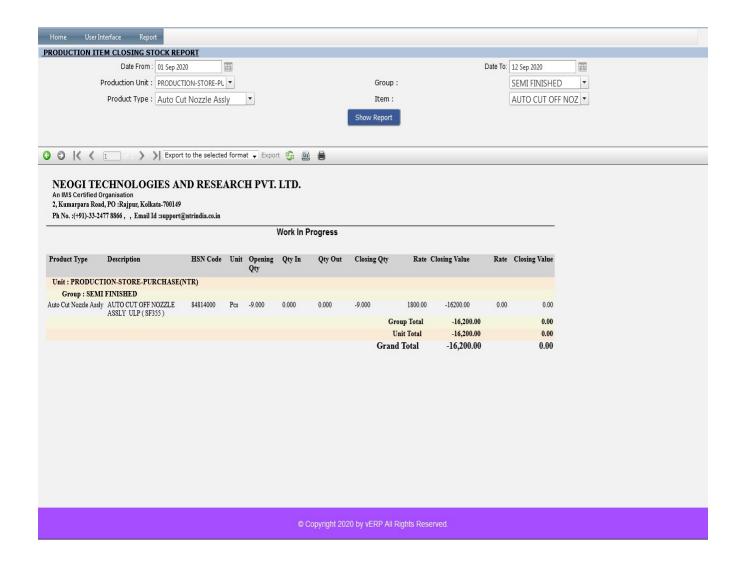